**Informationsdienst Forschung, Internationales, Transfer - FIT für die Wissenschaft -**

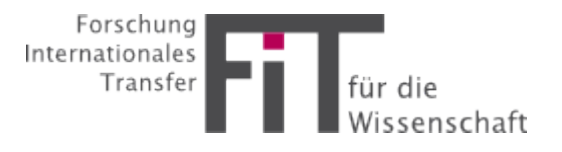

# Anleitung für das Abo

# **1. Was ist FIT?**

Der Informationsdienst Forschung, Internationales, Transfer – FIT ist ein E-Mail-Dienst, der Forschenden gezielt und passgenau Informationen zur Forschungsförderung anbietet. Mit ihrer E-Mail-Adresse können sich Forschende in FIT ein individuelles Benutzerprofil anlegen: Hier legen Abonnenten die Wissenschaftsgebiete, Arten der Förderung sowie Förderer fest, über die sie Informationen erhalten möchten. Zu einem Zeitpunkt ihrer Wahl erhalten Abonnenten eine Mail mit den aktuellen, für sie wichtigen Förderinformationen. Falls Forschende darüber hinaus Informationen benötigen, können sie jederzeit mit einem Login in unserer Datenbank recherchieren.

# **2. Registrierung**

Falls Sie FIT erstmalig benutzen, ist vor der ersten Anmeldung eine Registrierung erforderlich. Diese erfolgt unter [fit.uniks.de](https://fit.uniks.de/home)

1. Zunächst befinden Sie sich auf der Startseite des FIT-Newsletter. Um sich erstmalig zu registrieren klicken Sie bitte auf folgenden Button: "Noch kein FIT-Abo? Hier registrieren"

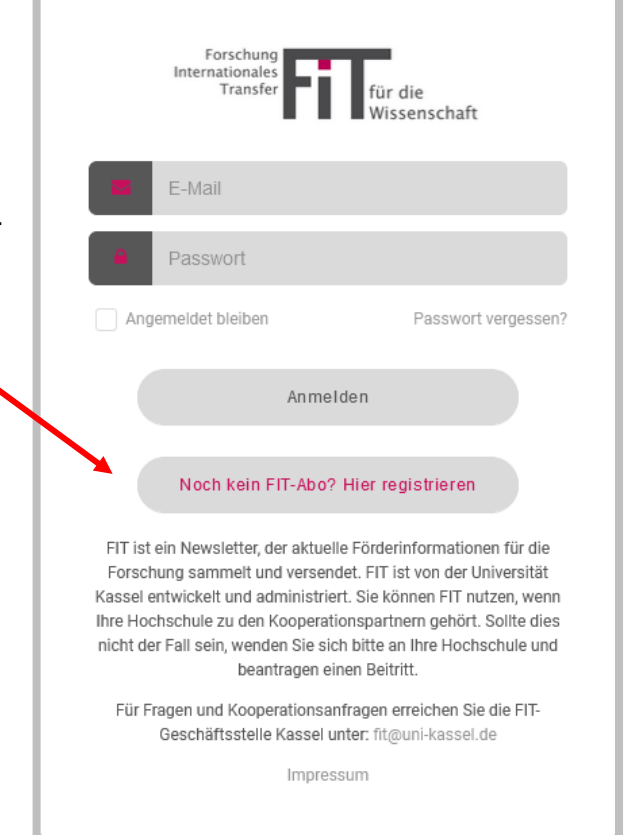

2. Anschließend öffnet sich folgende Maske. Bitte melden Sie sich mit einer gültigen E-Mail-Adresse Ihrer Institution an. Geben Sie Ihren Vor- und Nachnamen ein und wählen Sie ein sicheres Passwort. Nachdem Sie dieses noch einmal bestätigen müssen, können Sie den ersten Teil Ihrer Registrierung über den Button "Registrieren" abschließen.

Hinweis: Es ist nicht möglich sich mit einer privaten E-Mail-Adresse anzumelden. Sie muss immer die Domain (bspw. @uni-kassel.de) eines Kooperationspartners enthalten

3. Sie werden anschließend zur Datenschutzerklärung weitergeleitet. Weitere Informationen zu den Datenschutzbestimmungen sind ebenfalls über diese Maske abrufbar. Wenn Sie mit den Datenschutzbestimmungen einverstanden sind, klicken Sie bitte auf den Button "Annehmen".

Hinweis: Der Service des Newsletters kann nur in Anspruch genommen werden, wenn sie der Datenschutzerklärung zustimmen!

4. Im nächsten Schritt müssen Sie Ihre E-Mail-Adresse verifizieren. Melden Sie sich hierfür bitte in Ihrem Mail-Account an. Sie sollten eine Mail mit einem Bestätigungslink erhalten haben. Dieser ist 24 Stunden gültig.

Klicken Sie auf den Link und Sie werden wieder auf die FIT-Website weitergeleitet.

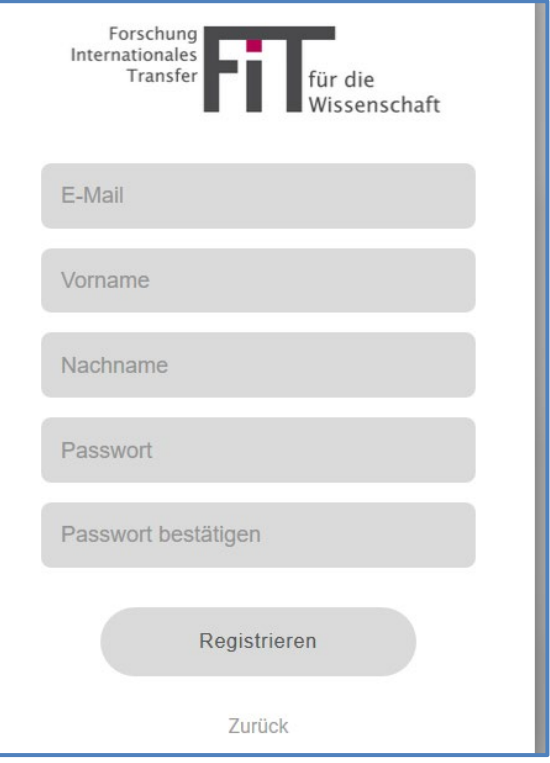

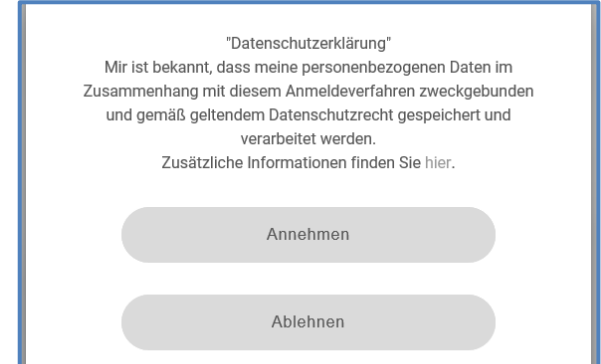

Sie müssen Ihre E-Mail-Adresse verifizieren, um das

Eine E-Mail mit weiteren Anweisungen wurde an Sie versendet.

Falls Sie keine E-Mail erhalten haben, dann können Sie Hier klicken um eine neue E-Mail versenden zu lassen.

Jemand hat ein FiT Konto mit dieser E-Mail-Adresse erstellt. Falls das Sie waren, klicken Sie auf den Link, um die E-Mail-Adresse zu verifizieren.

Link zur Bestätigung der E-Mail-Adresse

Hinweis: Sofern es bei der Registrierung technische Probleme und das Konto nicht verifiziert werden konnte, können Sie mit den ersten erfassten Daten (E-Mail-Adresse und gewähltes Passwort) ein Log-in auf der FIT-Seite vornehmen und dort einen neuen Bestätigungslink per E-Mail anfordern. Dazu wird direkt ein Fenster eingeblendet, dass diese Option anbietet.

5. Haben Sie Ihre E-Mail verifiziert, öffnet sich folgende Maske mit der Sie die Registrierung abschließen können. Zunächst vervollständigen Sie bitte Ihre persönlichen Angaben. Damit wir die Nutzer der richtigen Institution zuordnen können, ist es besonders wichtig, dass Sie in der Liste der Institutionen, diejenige auswählen, über die Sie zu diesem System eine Zugangsberechtigung erhalten haben.

Mit den Angaben zu Ihren "Newsletter Daten" legen Sie individuell fest, wann und welche Informationen Sie erhalten möchten. Wählen Sie hier Ihre präfe-

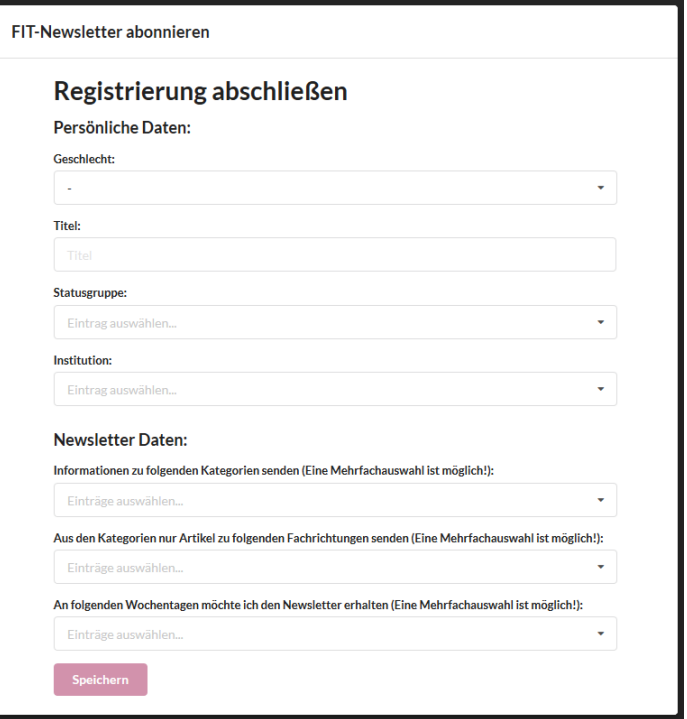

rierten Kategorien, Fachrichtungen und Wochentage aus und bestätigen Sie Ihre Auswahl mit "Speichern".

Hinweis: Sofern Sie diesen zweiten Teil der Datenerfassung in der Registrierung bei technischen Problemen nicht ausführen konnten, ist es mit den bereits erfassten Erst-Informationen (E-Mail-Adresse und Passwort) möglich, sich direkt auf der FIT-Seite einzuloggen und dieses zweite Fenster mit Persönlichen Daten und Abo-Präferenzen noch nachzutragen. Dafür erscheint direkt nach Log-in ein Fenster, in dem Sie diese Angaben machen können.

6. Wenn im Anschluss folgendes Fenster erscheint haben Sie sich erfolgreich registriert. Wir freuen uns, Sie als Sie bei FIT begrüßen zu dürfen!

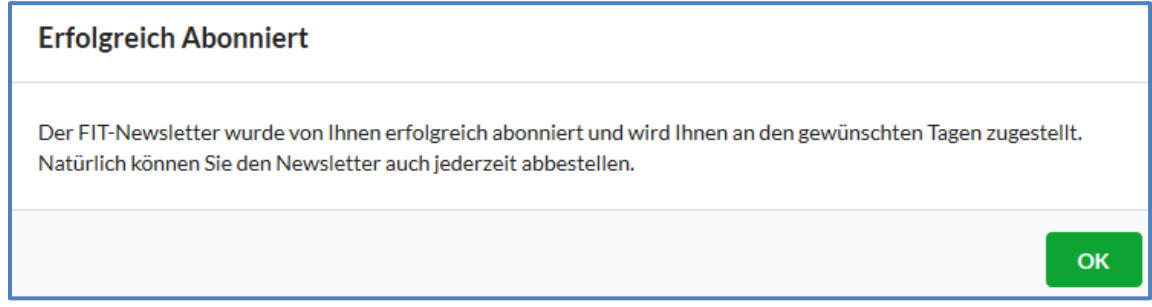

Hinweis: Sie erhalten nach Abschluss der Registrierung keine weitere Bestätigungsmail. Die nächste E-Mail, die Sie von FIT erhalten, wird der erste Newsletter sein, der auf Ihren Abo-Präferenzen basiert.

## **3. Startseite des FIT-Newsletters**

Nach dem Login auf unserer Webseite gelangen Abonnenten direkt auf die Startseite des Newsletters. Diese ist in drei größere Blöcke unterteilt und soll Ihnen einen schnellen Überblick über relevante Förderinformationen bieten:

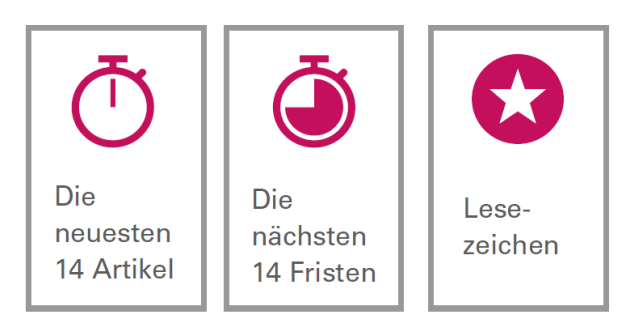

Ein besonderes Feature ist die **Lesezeichenleiste.** Sofern Sie einen Artikel hilfreich finden und für später vormerken wollen, können Sie ihn oben rechts mit einem Sternchen markieren und er wird Ihnen fortan in der Lesezeichenleiste angezeigt.

### **4. Recherche**

Sie können zum einen über das Feld "Kategorien" in der Menüleiste oben in die einzelnen Kategorien gehen oder auch über das **freie Suchfeld** oben rechts nach Stichworten suchen.

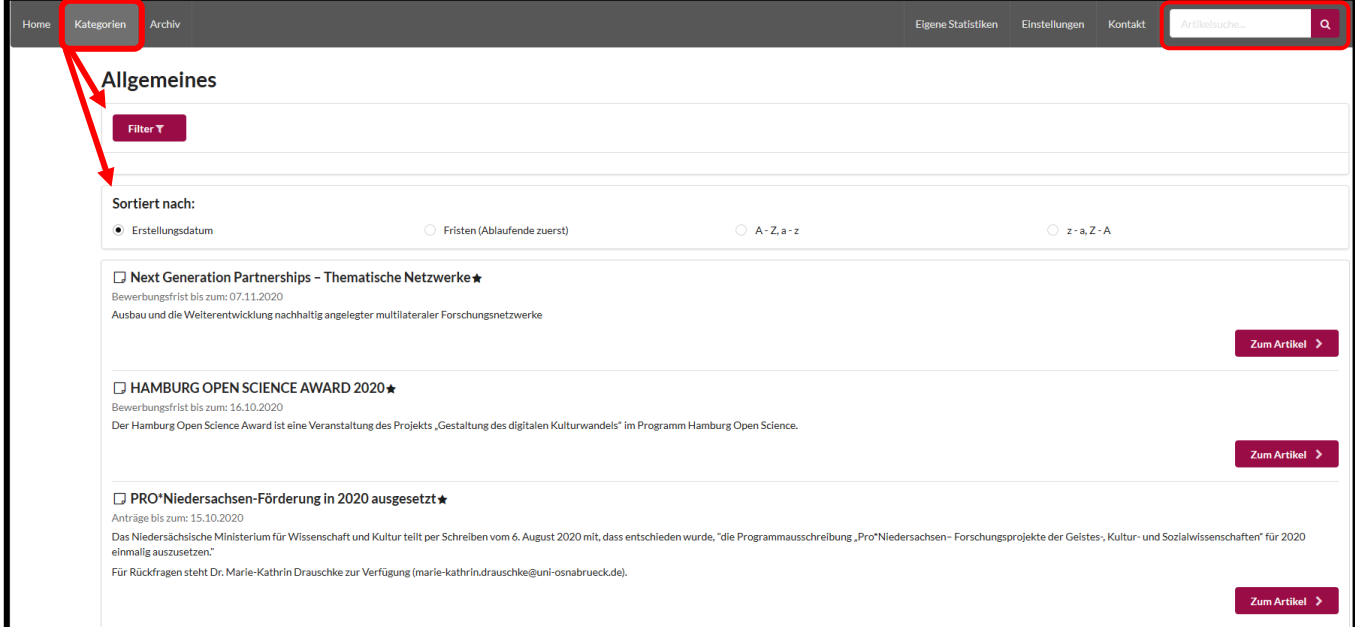

In den Kategorien finden Sie zum einen unter dem ersten Abschnitt "Alle Kategorien" verschiedene Unterteilungen, wie z.B. Ausschreibungen der EU oder der Bundesministerien oder Veranstaltungen. Im zweiten Abschnitt sind die Förderinformationen nach **Fachrichtungen** aufgeteilt.

## 4.1 **Filterfunktion**

Für Ihre Suche haben Sie zusätzlich die Möglichkeit, einen **Filter** anzuwenden um Ihre Suche zu spezifizieren**.** Wählen Sie beispielsweise "EU" und "Preise & Wettbewerbe" aus, werden Ihnen nur Preise und Wettbewerbe angezeigt, die von europäischen Instituten ausgeschrieben werden.

### 4.2 **Sortieren**

Mit der **Sortierfunktion** haben Sie darüber hinaus die Möglichkeit, sich Ihre Suchergebnisse nach bspw. dem Erstellungsdatum oder Fristablauf anzeigen zu lassen.

#### 4.3 **Detailansicht**

Haben Sie einen interessanten Artikel in der Datenbank entdeckt? Dann können Sie mit einem Klick auf den Artikel zur **Detailansicht** wechseln. Hier erhalten Sie u.a. eine kurze Zusammenfassung des Artikels, Links zur weiteren Recherche und Informationen zum Fristablauf.

#### 4.4 **Archiv**

Ausschreibungen, die bereits abgelaufen sind, liegen in einem separaten Archiv. Hier können Sie nach älteren Förderinformationen suchen. Die Suche gestaltet sich gleichermaßen.

# **5. Einstellungen bearbeiten**

Sie haben jederzeit die Möglichkeit Ihre Profil- und Newslettereinstellungen zu bearbeiten. Klicken Sie hierfür in der Menüleiste auf "Einstellungen". In der linken Leiste können Sie zwischen den Formularen "Profil" und "Newsletter" wechseln.

In den Newslettereinstellungen haben Sie ebenfalls die Möglichkeit zwei optionale Features zu aktivieren/deaktivieren: **Artikel der eigenen Institution** & **Interne Mitteilungen**.

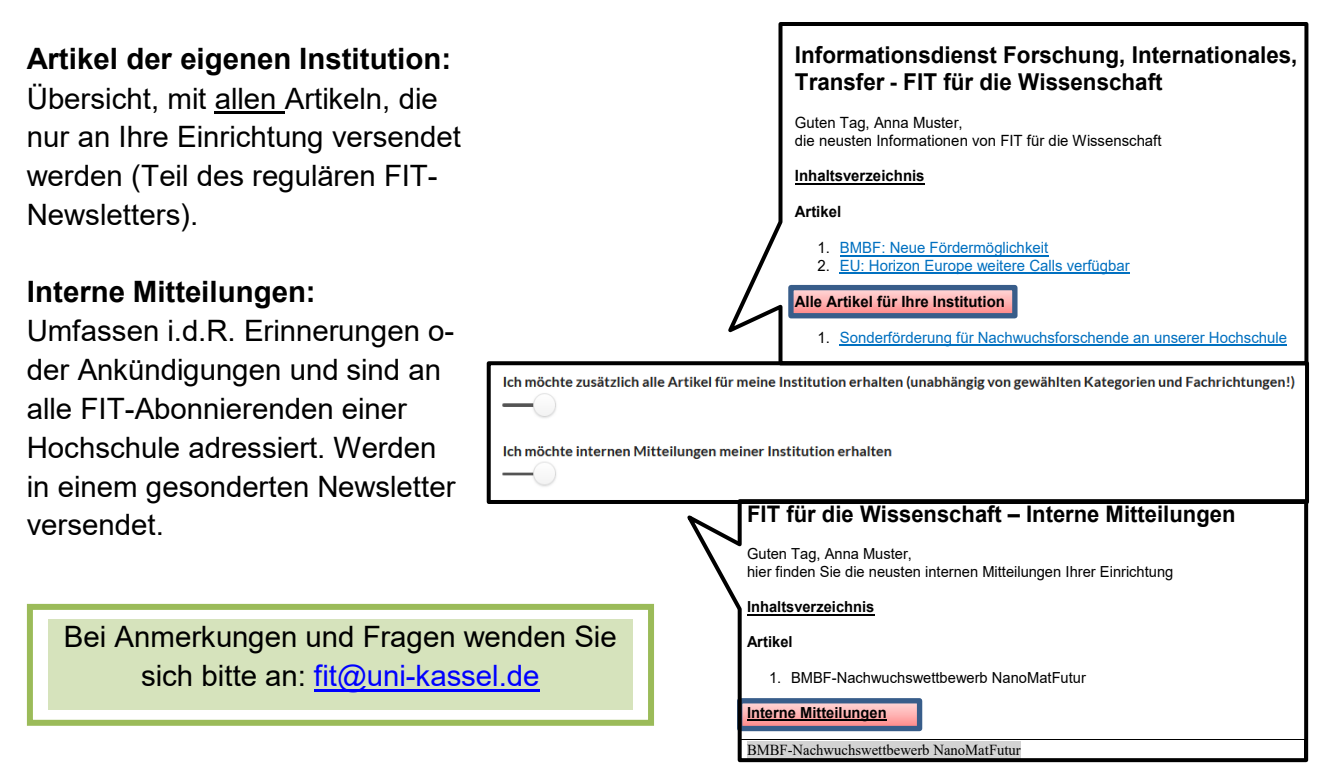